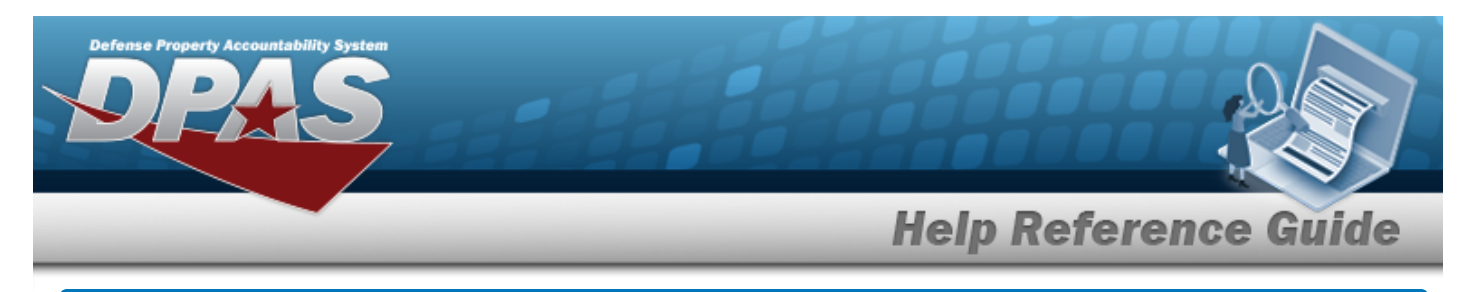

# **Browse for a Custodian Number**

## **Overview**

The Custodian Number Browse pop-up window allows searching for a custodian that is responsible for the assets.

## **Navigation**

DPAS PA Module > *VARIOUS PROCEDURAL STEPS* > > Custodian Browse pop-up window

### **Procedure**

#### **Browse for a Custodian Number**

*One or more of the Search Criteria fields can be entered to isolate the results. By default, all*

*results are displayed. Selecting at any point of this procedure returns all fields to the default "All" setting.* 

Cancel *Selecting at any point of this procedure removes all revisions and closes the page. Bold numbered steps are required.*

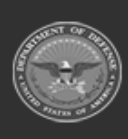

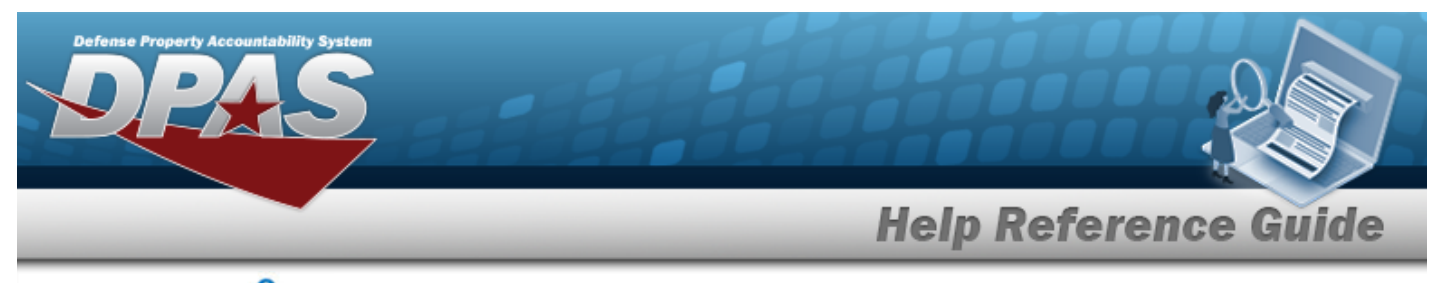

1. Select . *The Custodian Browse pop-up window appears*.

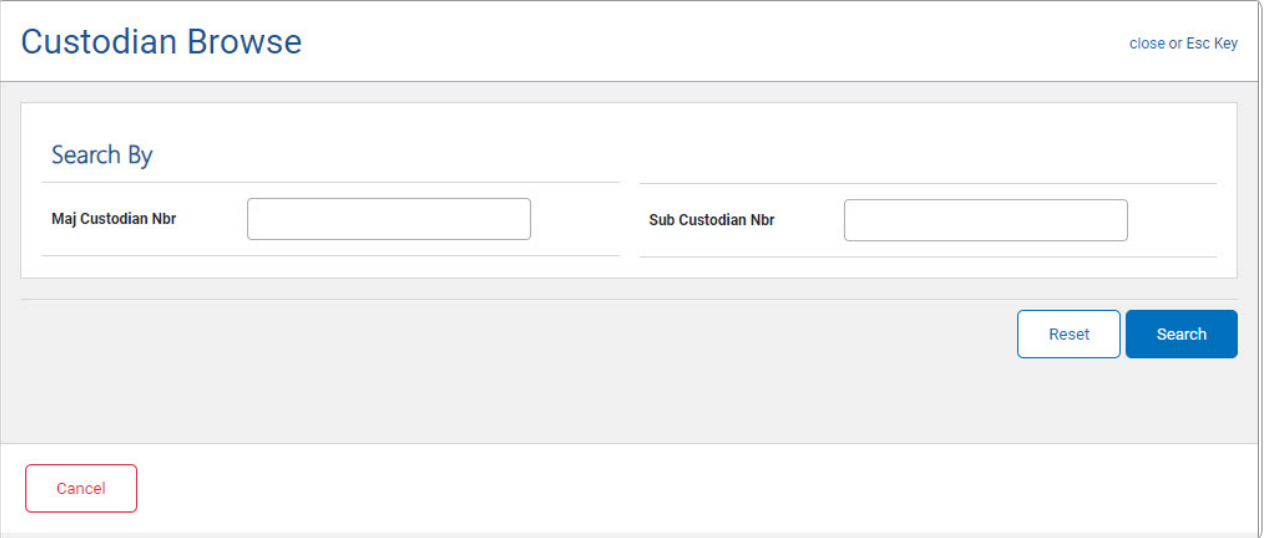

- 2. In the Search Criteria panel, narrow the results by entering one or more of the following optional fields.
	- <sup>l</sup> Enter the MAJ CUSTODIAN NBR in the field provided. *This is a 6 alphanumeric character field.*
	- <sup>l</sup> Enter the SUB CUSTODIAN NBR in the field provided. *This is a 6 alphanumeric character field.*
- 3. Select . *Results display in the Custodian Results Grid below.*

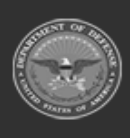

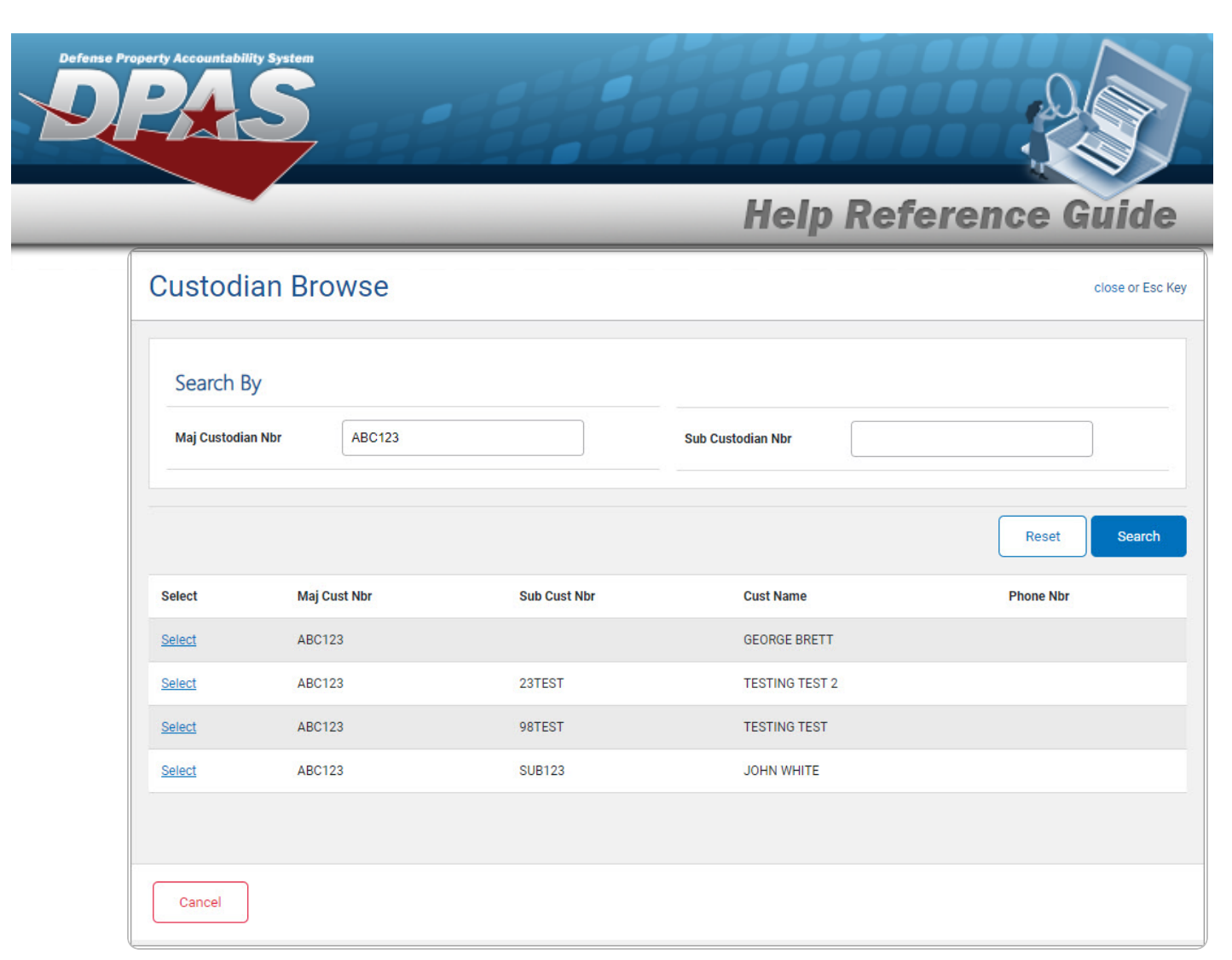

4. Choose the Select [hyperlink](Hyperlink.htm) next to the desired Custodian. *The pop-up window closes and the selected Custodian appears in the previous screen.*

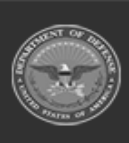